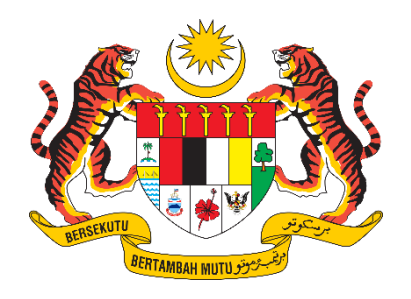

# **PANDUAN PENGGUNA / PEMOHON**

# **SISTEM PENGURUSAN IMPORT / EKSPORT KELUARAN PERTANIAN TERPILIH (SISTEM AGROTRADE)**

# PERMOHONAN PENGIMPORTAN ANALISA RISIKO PEROSAK "PENYELIDIKAN"

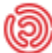

Tarikh Kemaskini: 17 Januari 2024

# Isi Kandungan

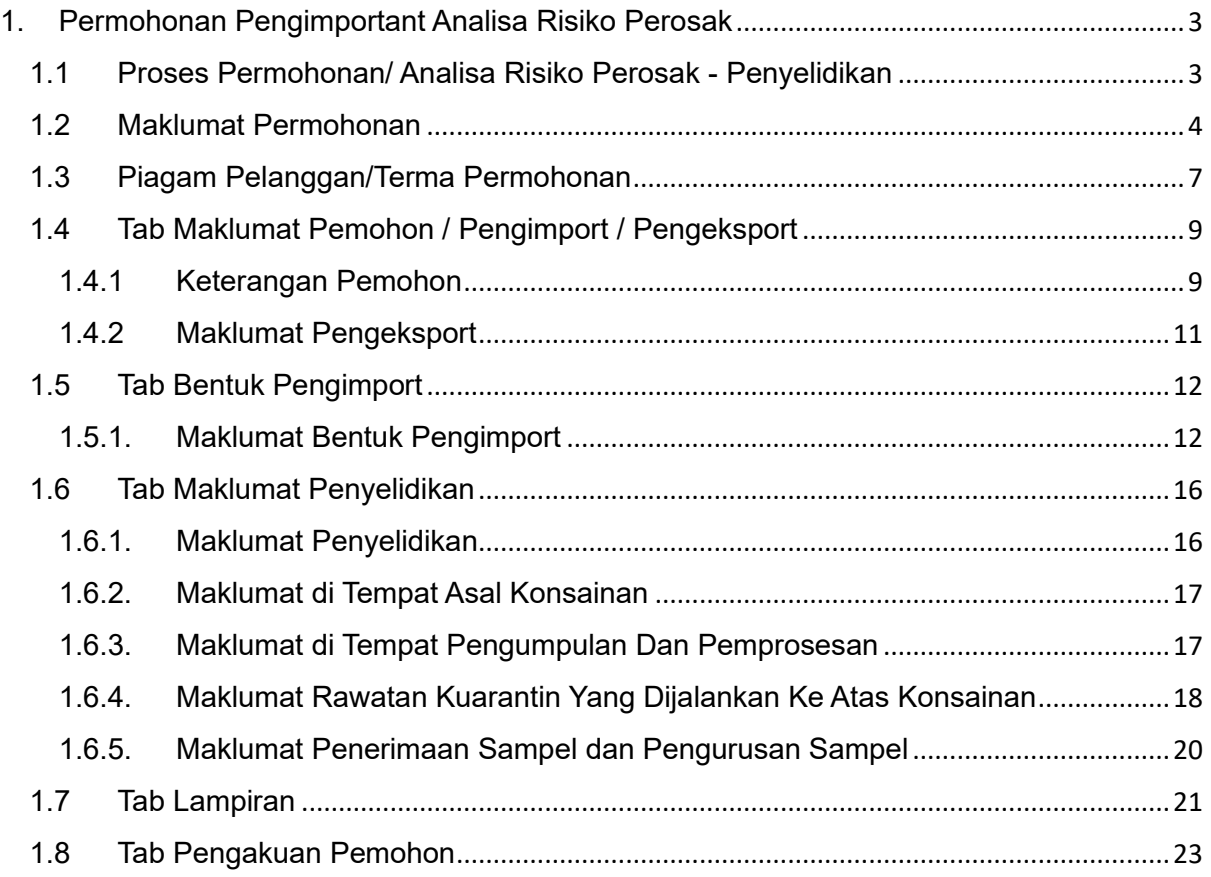

# <span id="page-2-0"></span>1. Permohonan Pengimportant Analisa Risiko Perosak

## <span id="page-2-1"></span>1.1 Proses Permohonan/ Analisa Risiko Perosak - Penyelidikan

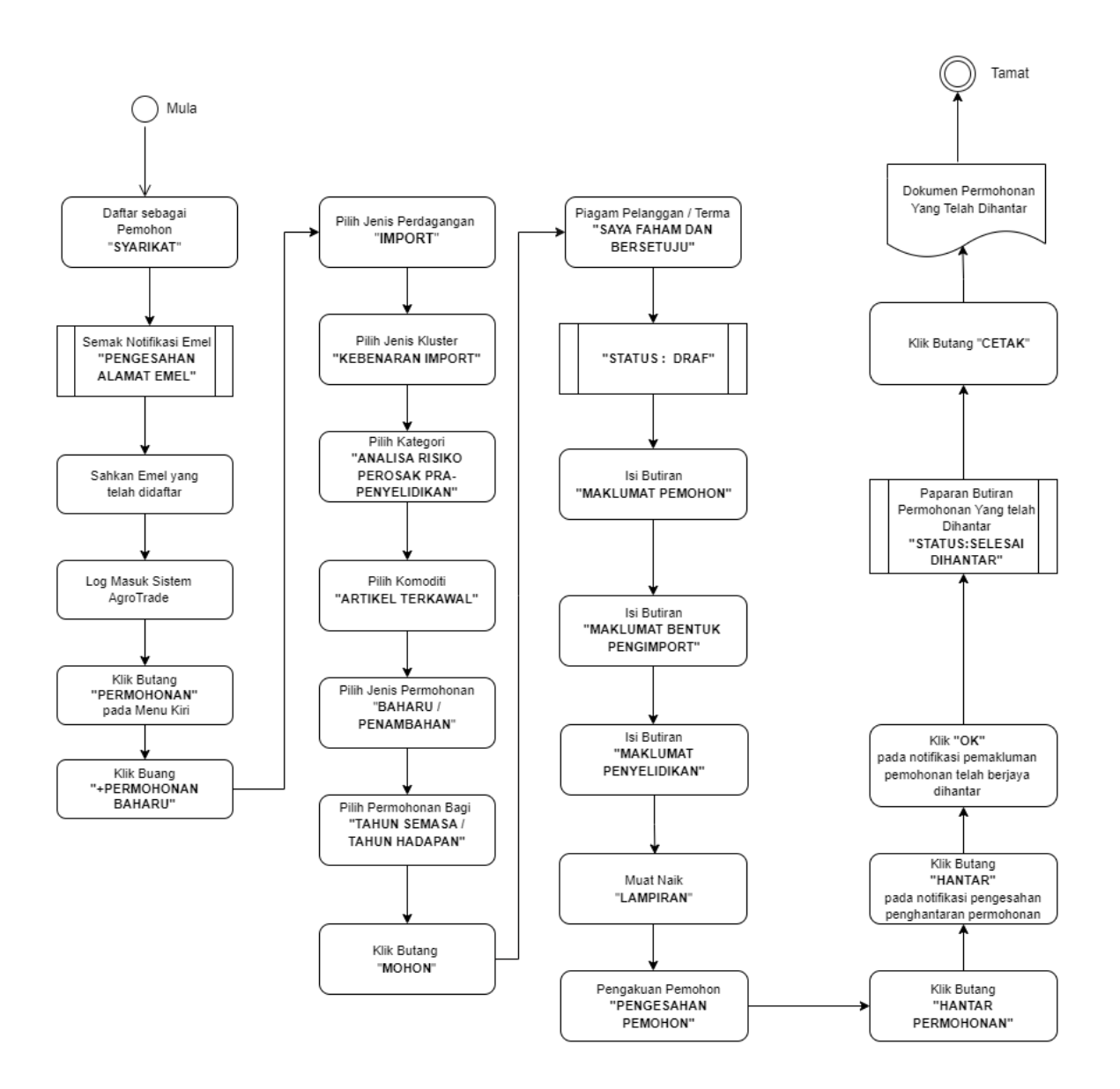

#### <span id="page-3-0"></span>1.2 Maklumat Permohonan

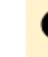

Pengguna perlu log masuk ke Sistem AgroTrade sebagai Pemohon (Wakil Syarikat).

1.2.1 Klik 'Permohonan' pada Menu Kiri.

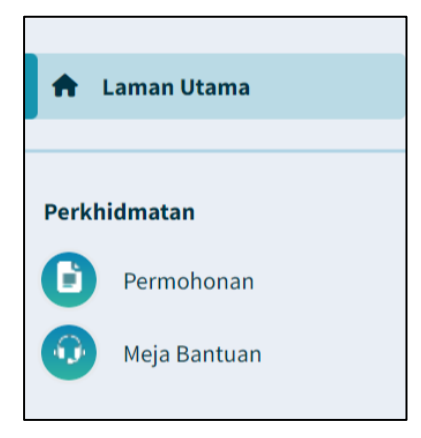

1.2.2 Klik pada butang '+ Permohonan Baharu'.

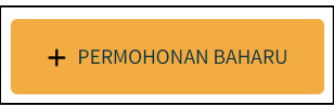

1.2.3 Halaman Permohonan Baharu akan dipaparkan.

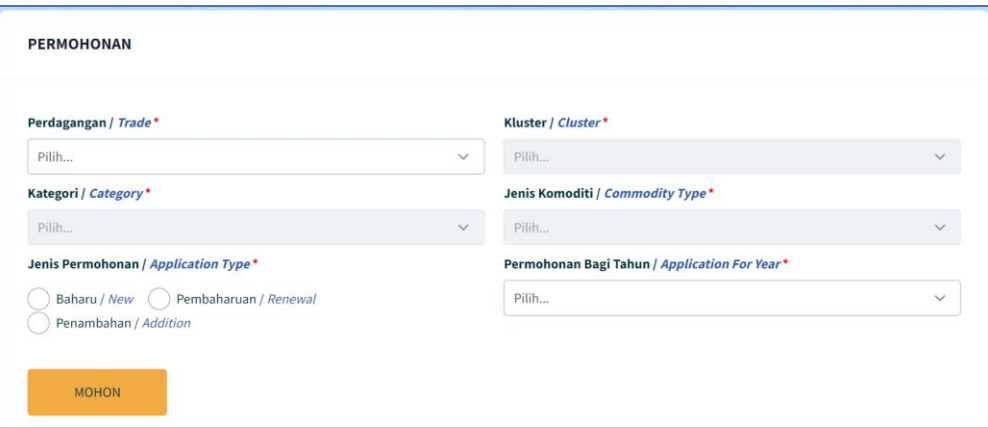

1.2.4 Klik pada 'Perdagangan' dan pilih 'Import'

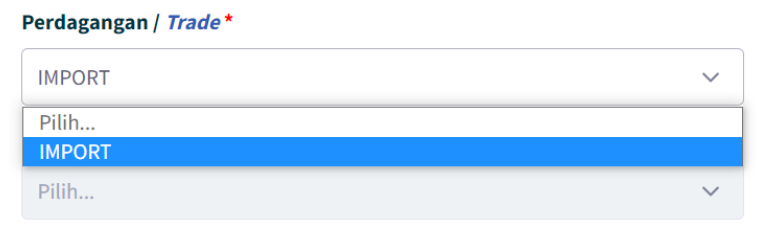

1.2.5 Klik pada 'Kluster' dan pilih 'Kebenaran Import'

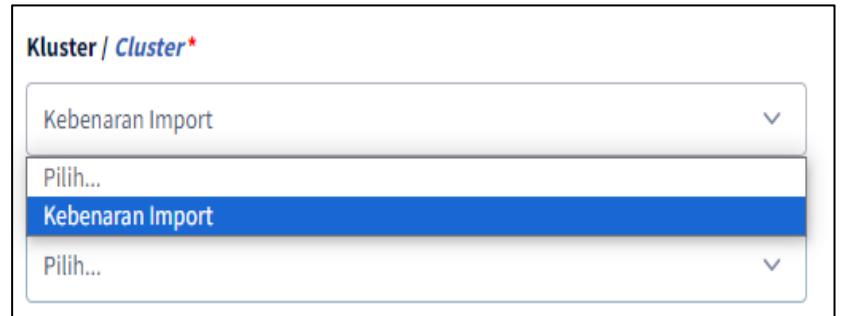

#### 1.2.6 Klik pada 'Kategori' dan pilih 'Analis Risiko Perosak (PRA) - Penyelidikan

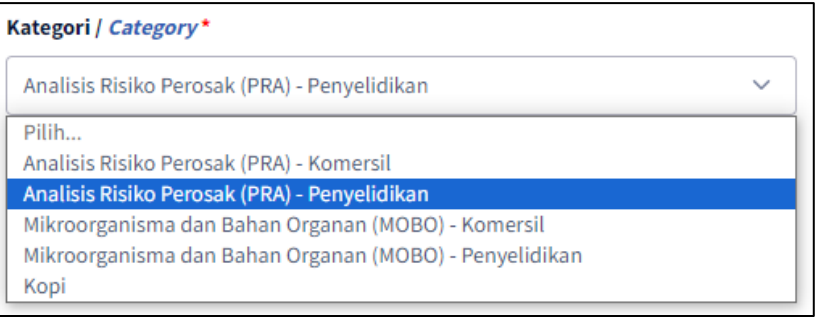

1.2.7 Klik pada 'Jenis Komoditi' dan pilih 'Artikel Terkawal.

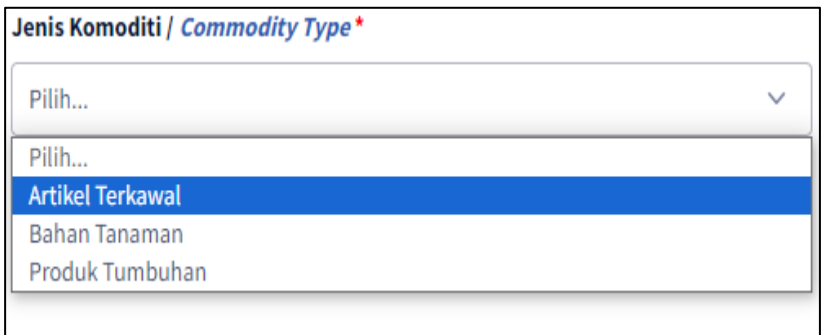

1.2.8 Pada radio button 'Jenis Permohonan', klik pada 'Baharu' atau 'Pembaharuan'.

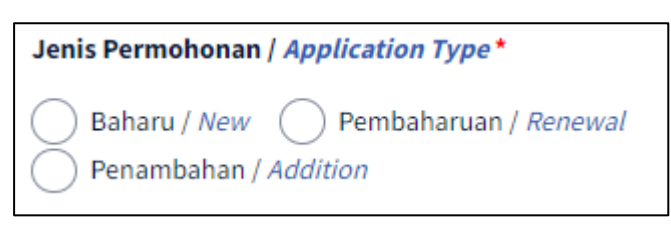

Pilih "Baharu" jika pertama kali memohon.

1.2.9 Klik pada 'Permohonan bagi Tahun'

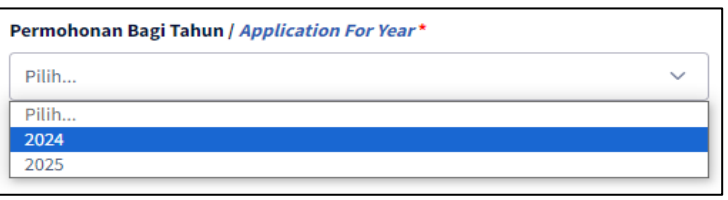

Pilih '2024' untuk permohonan bagi tahun semasa atau '2025' untuk  $\bullet$ permohonan tahun bagi tahun hadapan.

1.2.10 Klik butang 'MOHON'.

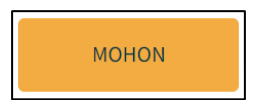

#### <span id="page-6-0"></span>1.3 Piagam Pelanggan/Terma Permohonan

1.3.1 Pemohon akan dipaparkan dengan satu tetingkap *pop-up* bertajuk 'Piagam Pelanggan/Terma'.

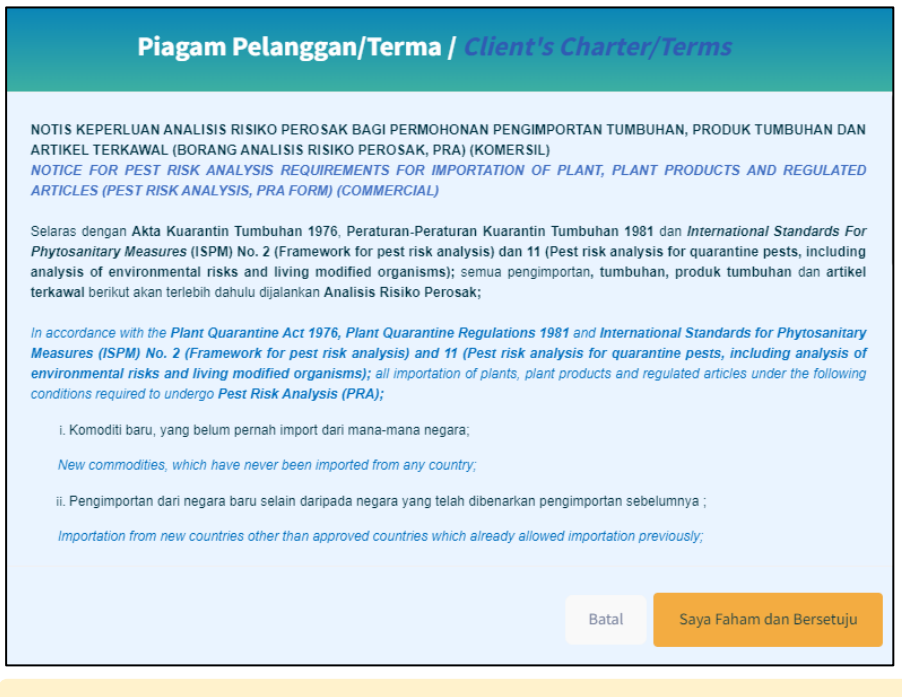

Pengguna disyorkan untuk membaca terma dan syarat yang O dipaparkan sebelum meneruskan dengan permohonan.

1.3.2 Klik pada butang 'Saya Faham dan Bersetuju'.

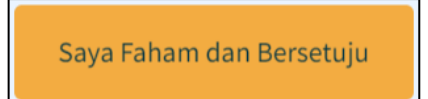

1.3.3 Pemohon akan dibawa masuk ke borang permohonan *online* bagi Penyelidikan / Artikel Terkawal.

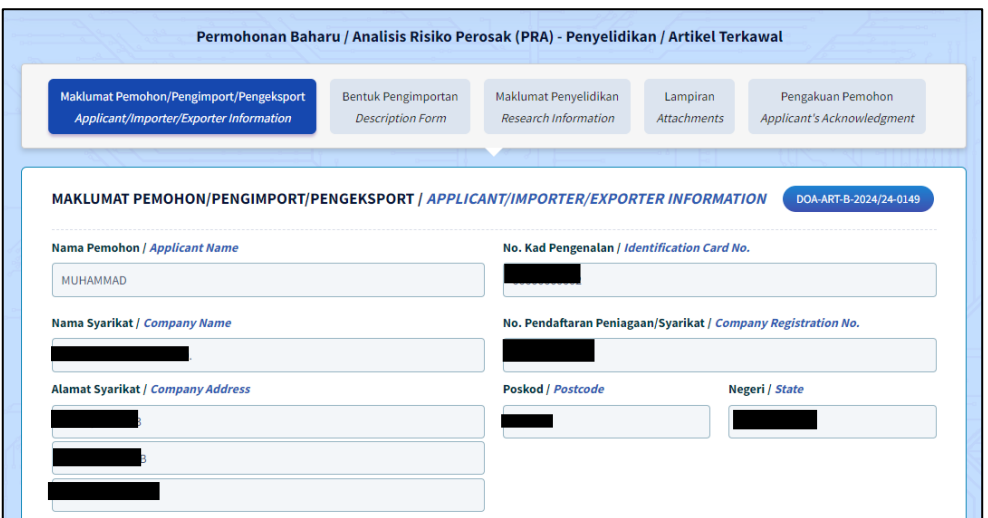

1.3.4 Borang permohonan Penyelidikan / Artikel Terkawal akan memaparkan Menu Tab. Penguna perlu melengkapkan butiran pada kelima - lima menu tab.

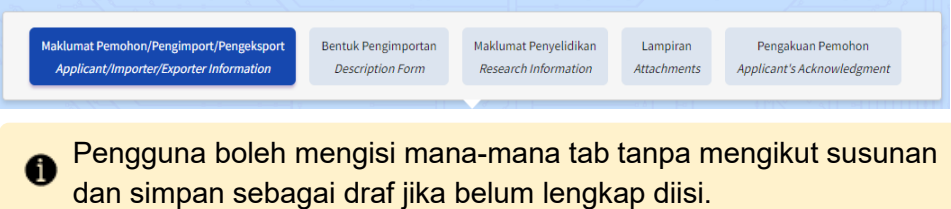

1.3.5 Penguna boleh melihat No. Rujukan Permohonan pada bahagian atas kanan borang yang dipaparkan.

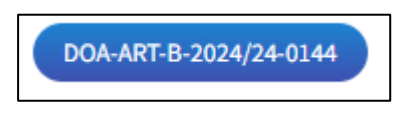

## <span id="page-8-0"></span>1.4 Tab Maklumat Pemohon / Pengimport / Pengeksport

Tab Maklumat Pemohon / Pengimport / Pengeksport dibahagikan kepada 2 seksyen iaitu Maklumat Pemohon dan Maklumat Pengeksport.

Pengguna perlu melengkapkan semua medan wajib yang bertanda '\*'.

### <span id="page-8-1"></span>1.4.1 Keterangan Pemohon

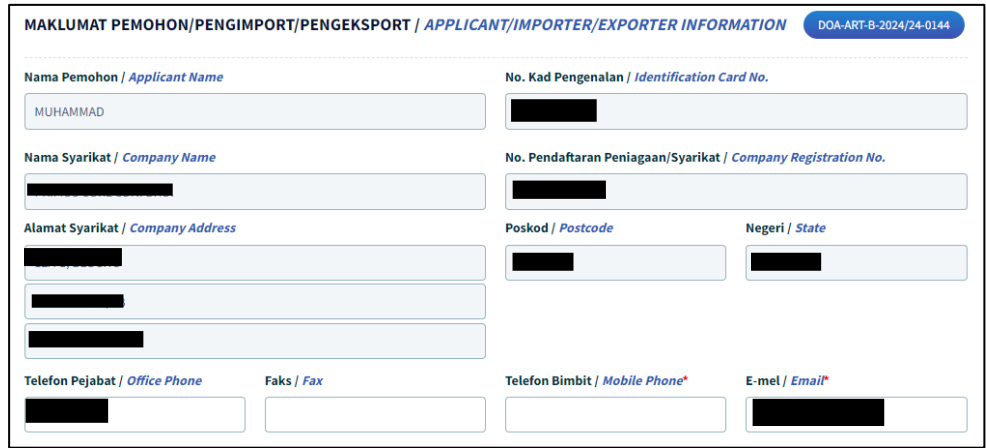

1.4.1.1 Butiran Nama Pemohon, No.Kad Pengenalan, Nama Syarikat, No.Pendaftaan Peniagaan/ Syarikat, Alamat Syarikat, Bandar, Poskod dan Negeri, Telefon Pejabat dan E-mel pada seksyen akan diisi secara automatik berdasarkan maklumat profil pendaftaran syarikat di Suruhanjaya Syarikat Malaysia (SSM).

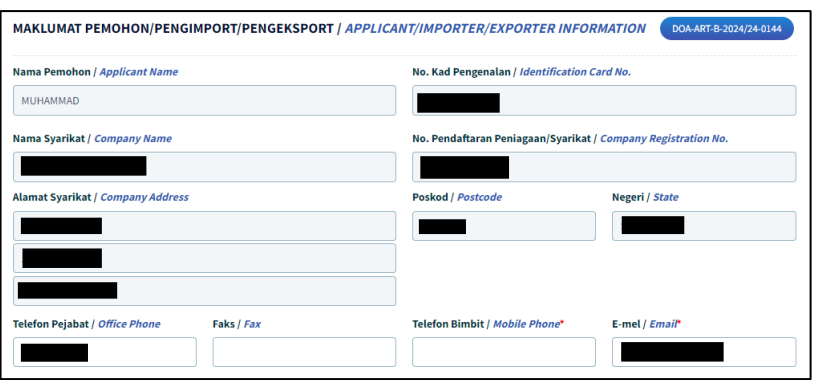

Sekiranya butiran syarikat yang dipaparkan adalah tidak tepat atau terkini, pengguna dimohon untuk membuat kemaskini semula profil syarikat di Suruhanjaya Syarikat Malaysia (SSM).

1.4.1.2 Kemaskini nombor telefon pejabat pada medan 'Telefon Pejabat / Office Phone'.

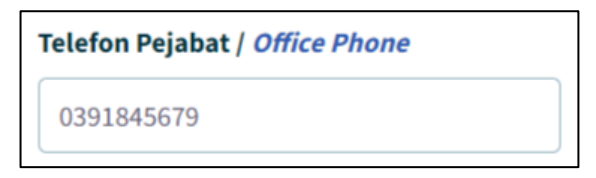

1.4.1.3 Kemaskini nombor faks pejabat pada medan 'Faks/Fax.

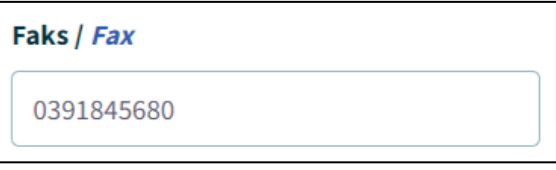

1.4.1.4 Kemaskini nombor telefon bimbit pemohon pada medan 'Telefon Bimbit / Mobile Phone'

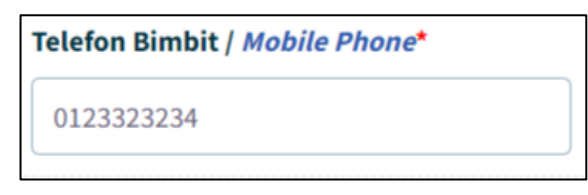

1.4.1.5 Masukkan alamat emel syarikat pada medan 'E-mel / Email'.

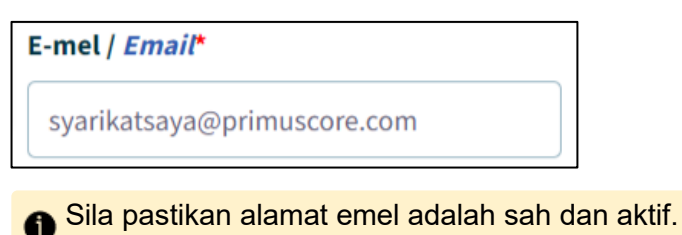

Mesej ralat akan dipaparkan sekiranya format emel tidak mengikut '@email prefix. email domain.'

#### <span id="page-10-0"></span>1.4.2 Maklumat Pengeksport

 $\overline{1}$ 

#### 1.4.2.1 Masukkan butiran Nama.

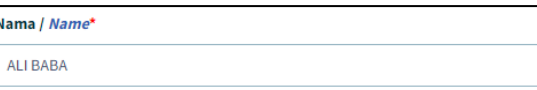

#### 1.4.2.2 Masukkan butiran Alamat.

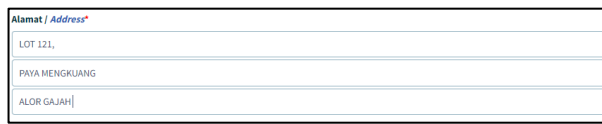

#### 1.4.2.3 Masukkan butiran Poskod, Negeri, dan Negara.

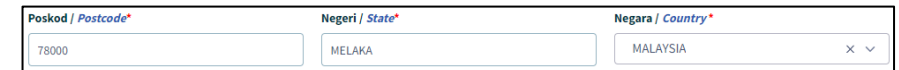

#### 1.4.2.4 Masukkan Telefon Pejabat, Faks, Telefon Bimbit dan E-mail.

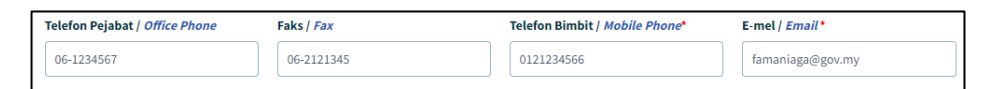

1.4.3.1 Setelah selesai mengisi butiran pada Tab Maklumat Pemohon, klik pada butang 'Simpan dan Seterusnya'.

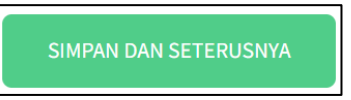

1.4.3.2 Maklumat yang telah diisi pada tab ini akan disimpan. Borang pada tab 'Bentuk Pengimportan' akan dipaparkan.

#### <span id="page-11-0"></span>1.5 Tab Bentuk Pengimport

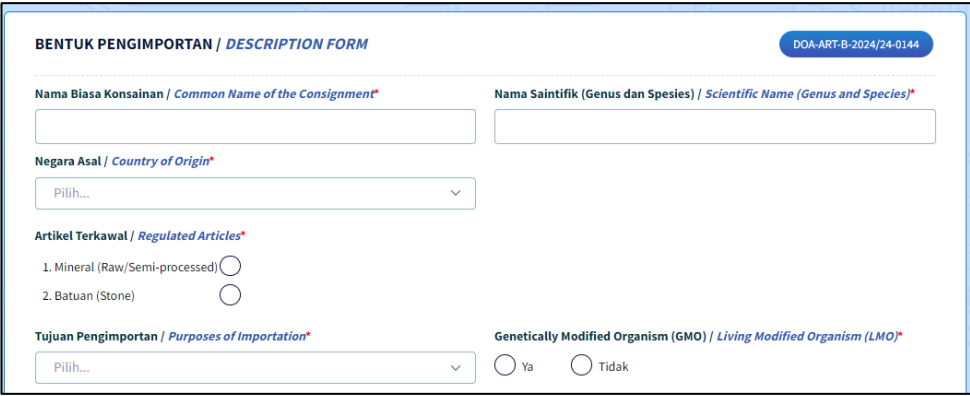

### 1.5.1. Maklumat Bentuk Pengimport

<span id="page-11-1"></span>1.5.1.1. Masukkan butiran Nama Biasa Konsainan / Common Name of The Consigment.

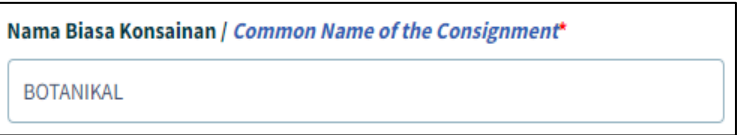

1.5.1.2. Masukkan butiran Nama Saintifik (Genus dan Spesis) / Scientific Name (Genus and Species).

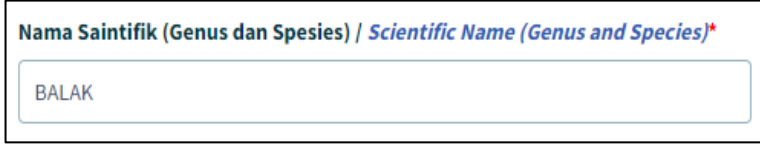

1.5.1.3. Masukkan butiran Negara Asal / Country of Orgin.

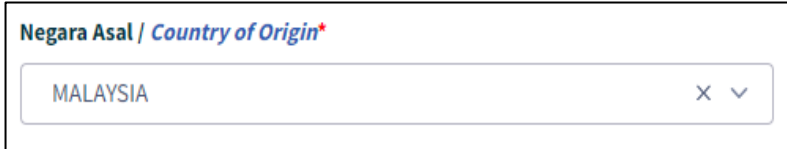

1.5.1.4. Klik pada 'Radio Button' Artikel Terkawal.

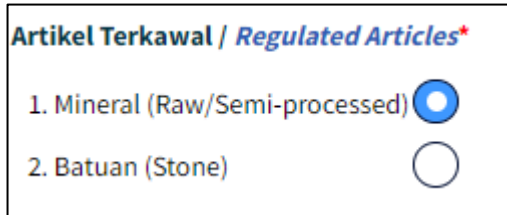

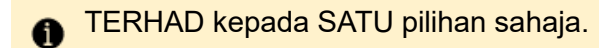

1.5.1.5. Klik pada salah satu opsyen 'Tujuan Pengimportan / Purpose of Importation'.

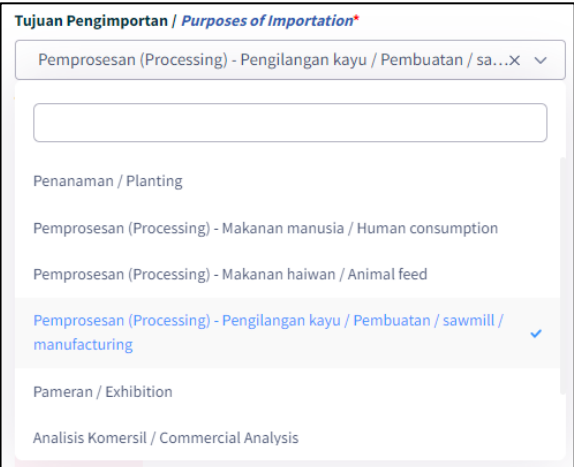

1.5.1.6. Klik pada salah satu opsyen *radio button* untuk memilih adakah konsainan merupakan 'Genetically Modified Organism (GMO) / Living Modified Organism (LMO)' atau tidak.

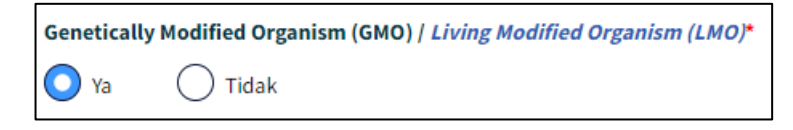

1.5.1.7. Masukkan Tarif Kod HS pada medan 'Tarif Kod HS Kastam / Customs HS Code'.

Tarif Kod HS Kastam / Customs HS Code\* Rujuk Unit Penjenisan Kastam (Refer To

Customs Classification Unit)

2522.25.2009

Pemohon perlu merujuk kepada Unit Penjenisan Kastam bagi mendapatkan Tarif Kod HS Kastam yang tepat.

PERMOHONAN PENGIMPORTAN ANALISA RISIKO PEROSAK- PENYELIDIKAN

1.5.1.8. Klik pada medan 'Bahan Pembungkus Konsainan / Consignment Packaging Type' dan pilih jenis bahan pembungkus yang akan digunakan.

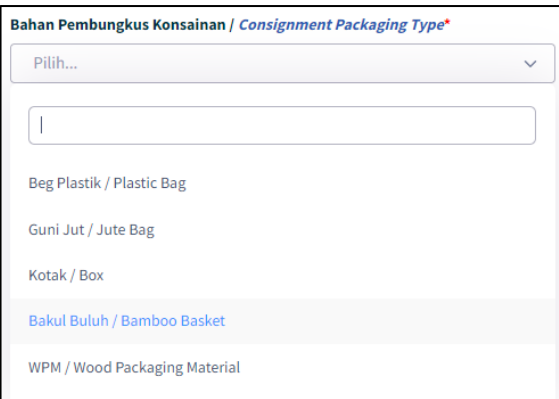

1.5.1.9. Masukkan jumlah pada medan 'Kuantiti yang ingin diimport'.

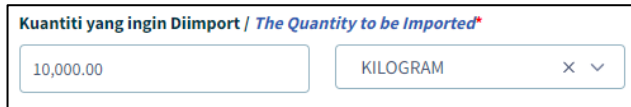

Pilih satu opsyen dari senarai unit metrik bagi kuantiti tersebut.

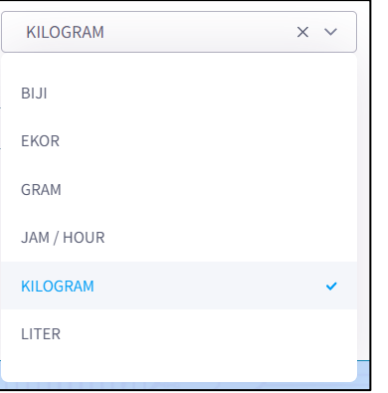

1.5.1.10. Masukkan jumlah pada medan 'Kekerapan Pengimportan Akan Dijalankan Setahun'.

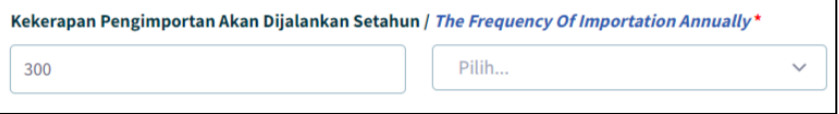

#### **SISTEM AGROTRADE**

PERMOHONAN PENGIMPORTAN ANALISA RISIKO PEROSAK- PENYELIDIKAN

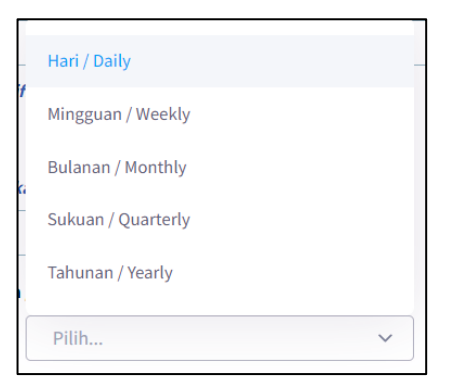

1.5.1.11. Klik pada medan 'Kaedah Pengangkutan / Method of Transportation' dan pilih salah satu opsyen dari senarai.

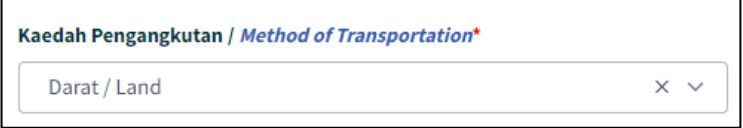

1.5.1.12. Klik pada medan 'Kaedah Pengimportan / Method of Importation' dan pilih salah satu opsyen daripada senarai.

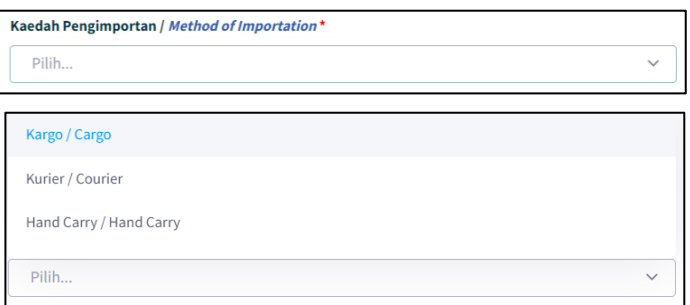

1.5.1.13. Klik butang 'Simpan dan Seterusnya'.

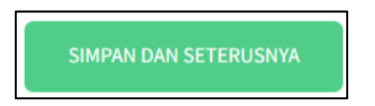

Maklumat pada tab 'Bentuk Pengimportan' akan disimpan. Borang pada tab 'Maklumat Penyelidikan akan dipaparkan.

#### <span id="page-15-0"></span>1.6 Tab Maklumat Penyelidikan

- <span id="page-15-1"></span>1.6.1. Maklumat Penyelidikan
	- 1.6.1.1. Pada seksyen 'Proposal Kajian' masukkan 'Tajuk Kajian / Research Topic' pada medan.

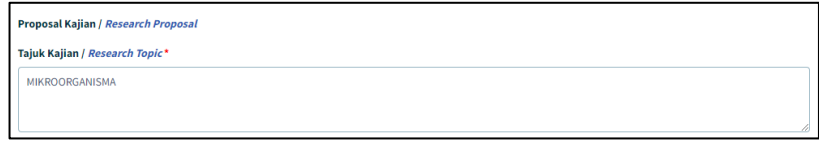

1.6.1.2. Isikan medan 'Objektif Kajian / Research Objective'.

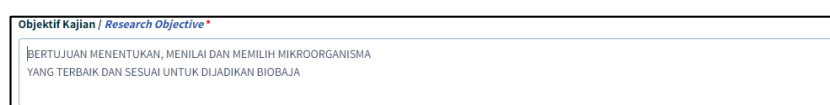

1.6.1.3. Isikan medan 'Abstrak (Huraian Ringkas Kajian) / Abstract (Research Brief Description)'.

> Abstrak (Huraian Ringkas Kajian) / Abstract (Research Brief Description)\* BERTUJUAN MENENTUKAN, MENILAI DAN MEMILIH MIKROORGANISMA YANG TERBAIK DAN SESUAI UNTUK DIJADIKAN BIOBAJA

1.6.1.4. Masukkan 'Jangka Masa Kajian / Project Duration'.

Jangka Masa Kajian / Project Duration\* 2BULAN

1.6.1.5. Masukkan 'Methodology (Kaedah Kajian) / Methodology'.

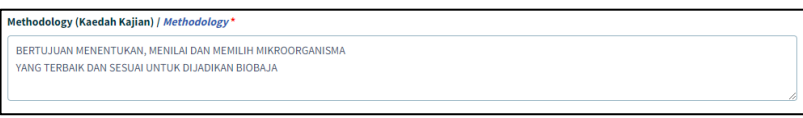

1.6.1.6. Masukkan 'Alamat Premis Penyelidikan / Address Of Research Premises'.

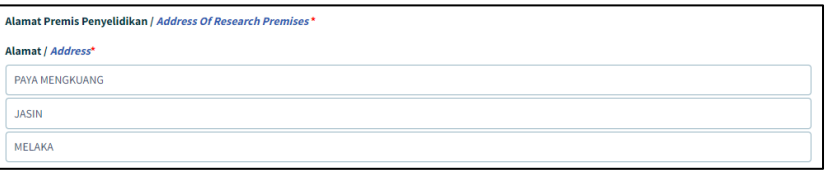

1.6.1.7. Isi pada medan 'Poskod', 'Negeri' Dan Negara'.

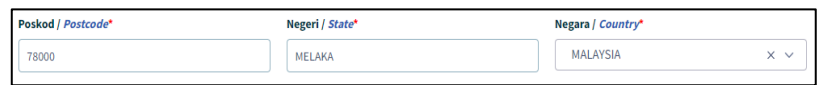

#### <span id="page-16-0"></span>1.6.2. Maklumat di Tempat Asal Konsainan

1.6.2.1. Masukkan maklumat Tempat Asal Konsinan pada medan 'Tempat Asal Konsainan / Place of Origin of The Consignment'.

> Nama dan alamat ladang / nurseri / makmal atau sumber konsainan diperolehi di negara pengeksport.

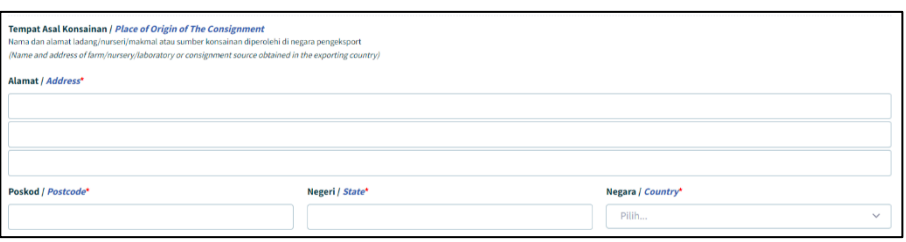

#### <span id="page-16-1"></span>1.6.3. Maklumat di Tempat Pengumpulan Dan Pemprosesan

1.6.3.1. Masukkan maklumat Alamat Tempat Pengumpulan Dan Pemprosesan pada medan 'Alamat Dan Aktiviti Di Tempat Pengumpulan Dan Pemprosesan / Address And Activity At The Collection And Processing Centre'.

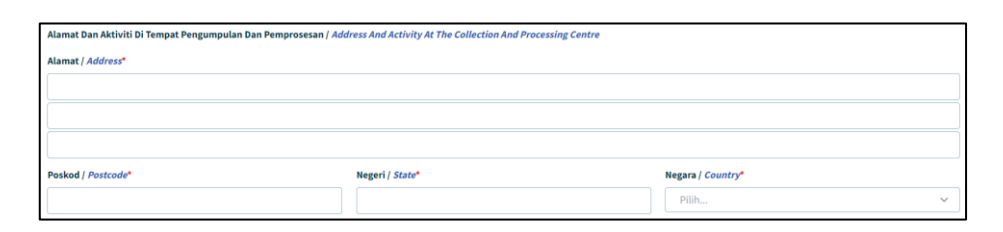

1.6.3.2. Klik pada medan Aktiviti dan pilih salah satu opsyen dari senarai.

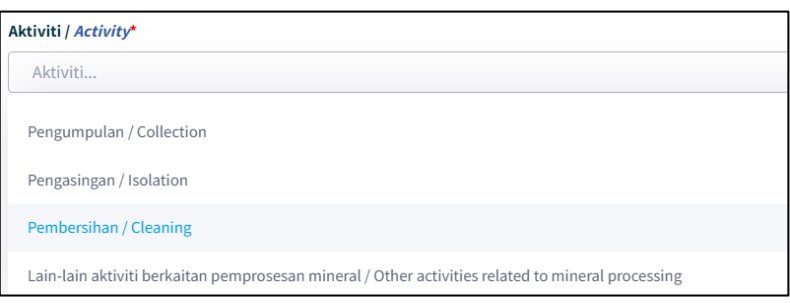

#### <span id="page-17-0"></span>1.6.4. Maklumat Rawatan Kuarantin Yang Dijalankan Ke Atas Konsainan

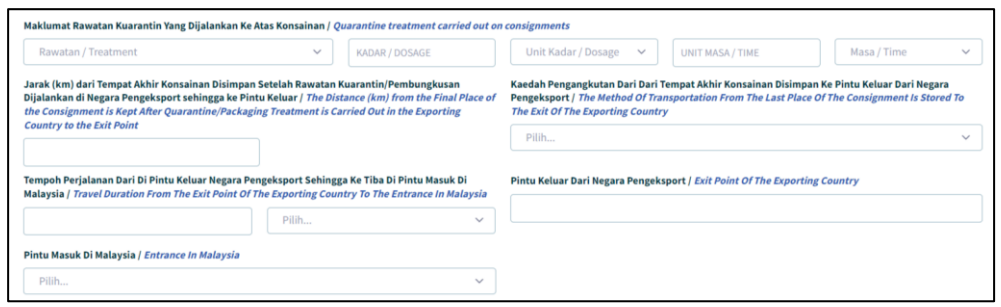

1.6.4.1. Klik pada medan 'Rawatan / Treatment Yang Dijalankan Ke Atas Konsainan' dan pilih salah satu opsyen dari senarai.

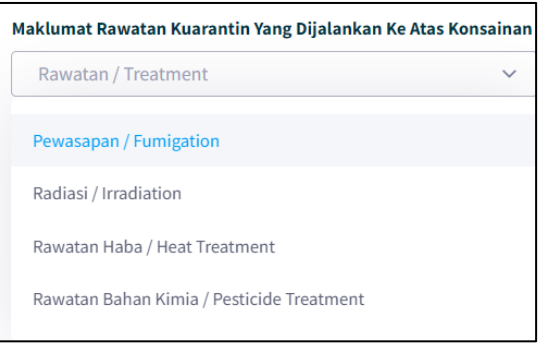

1.6.4.2. Masukkan nilai bagi Kadar / Dosage, klik pada medan Unit Kadar / Dosage dan pilih salah satu opsyen daripada senarai.

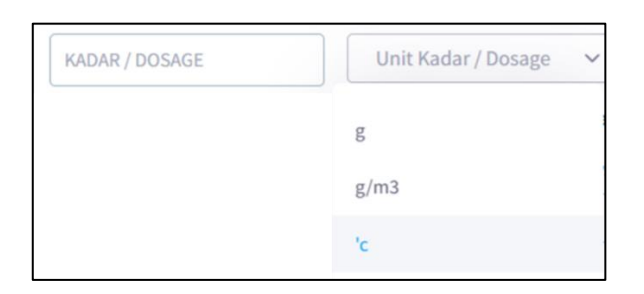

1.6.4.3. Masukkan nilai bagi Unit Masa / Time, klik pada medan Jam / Hour dan pilih salah satu opsyen daripada senarai.

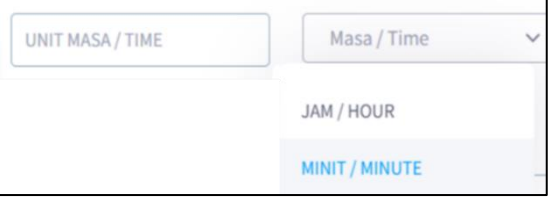

#### 1.6.4.4. Masukkan Nilai Jarak (KM) dari Tempat Akhir Konsainan Disimpan Setelah Rawatan

Jarak (km) dari Tempat Akhir Konsainan Disimpan Setelah Rawatan Kuarantin/Pembungkusan Dijalankan di Negara Pengeksport sehingga ke Pintu Keluar / The Distance (km) from the Final Place of the Consignment is Kept After Quarantine/Packaging Treatment is Carried Out in the Exporting **Country to the Exit Point** 

- 1.6.4.5. Kuarantin/Pembungkusan Dijalankan di Negara Pengeksport sehingga ke Pintu Keluar pada medan Jarak (KM) dari Tempat Akhir Konsainan Disimpan Setelah Rawatan Kuarantin/Pembungkusan Dijalankan di Negara Pengeksport sehingga ke Pintu Keluar / The Distance (KM) from the Final Place of the Consignment is Kept After Quarantine/Packaging Treatment is Carried Out in the Exporting Country to the Exit Point
- 1.6.4.6. Pilih jenis Kaedah Pengangkutan Dari Dari Tempat Akhir Konsainan Disimpan Ke Pintu Keluar Dari Negara Pengeksport pada medan Kaedah Pengangkutan Dari Dari Tempat Akhir Konsainan Disimpan Ke Pintu Keluar Dari Negara Pengeksport / The Method Of Transportation From The Last Place Of The Consignment Is Stored To The Exit Of The Exporting Country
- 1.6.4.7. Masukkan nilai dan Pilih Jenis Tempoh Perjalanan Dari Di Pintu Keluar Negara Pengeksport Sehingga Ke Tiba Di Pintu Masuk Di Malaysia pada medan Tempoh Perjalanan Dari Di Pintu Keluar Negara Pengeksport Sehingga Ke Tiba Di Pintu Masuk Di Malaysia / Travel Duration From The Exit Point Of The Exporting Country To The Entrance In Malaysia
- 1.6.4.8. Masukkan Pintu Keluar Dari Negara Pengeksport pada medan Pintu Keluar Dari Negara Pengeksport / Exit Point Of The Exporting Country
- 1.6.4.9. Pilih Jenis Pintu Masuk Di Malaysia pada medan Pintu Masuk Di Malaysia / Entrance In Malaysia

#### <span id="page-19-0"></span>1.6.5. Maklumat Penerimaan Sampel dan Pengurusan Sampel

1.6.5.1. Masukkan 'Aktiviti Dan Prosedur Penerimaan Sampel Dan Pengurusan Sampel / Activities and Procedure of Receiving and Handling Sample.

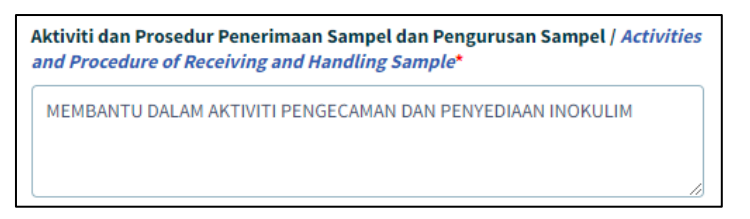

1.6.5.2. Masukkan 'Aktiviti Dan Prosedur Penyelidikan / Research Activities and Procedures.

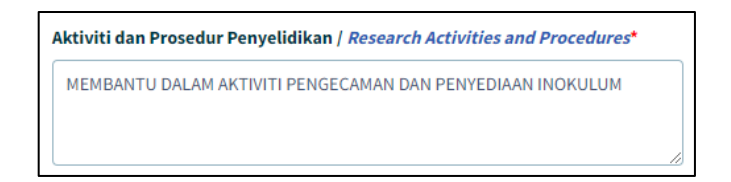

1.6.5.3. Klik pada salah satu opsyen 'Prosedur Pemusnahan Konsainan Selepas Tamat Penyelidikan / Destruction Procedure After Research Completion.

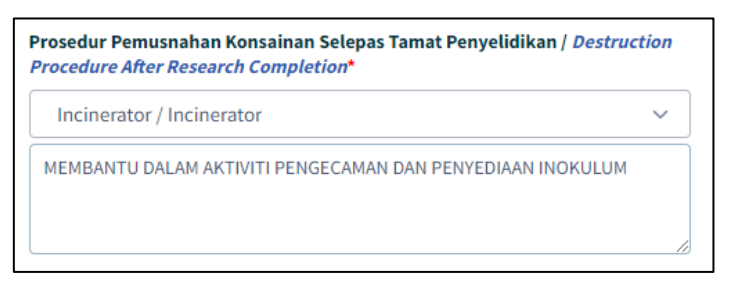

1.6.5.4. Setelah selesai mengisi butiran pada Tab Maklumat Pemohon, klik pada butang 'Simpan dan Seterusnya'.

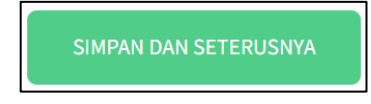

### <span id="page-20-0"></span>1.7 Tab Lampiran

1.7.1. Senarai dokumen-dokumen sokongan yang diperlukan dipaparkan.

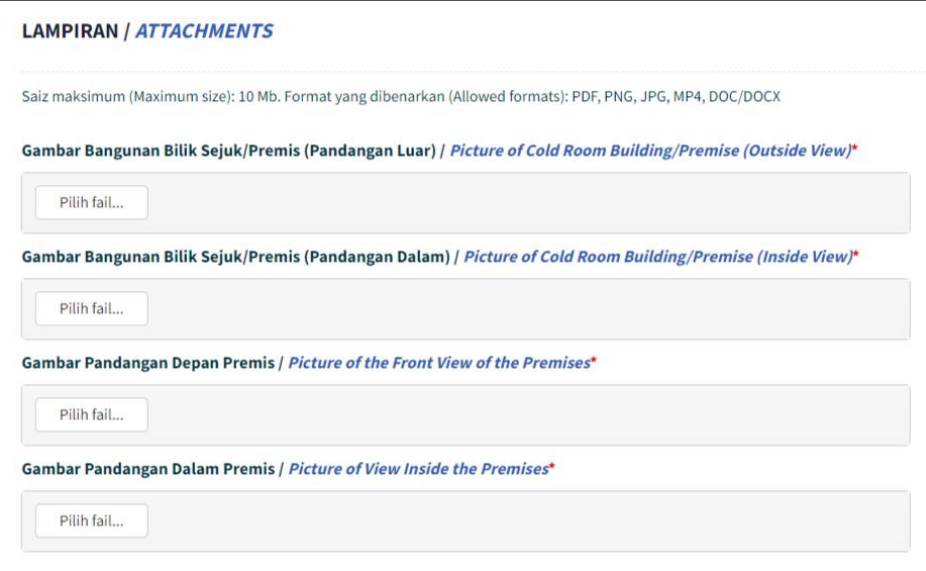

1.7.2. Klik butang 'Pilih Fail' pada salah satu medan pada senarai Lampiran.

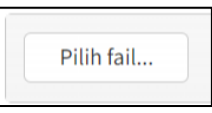

1.7.3. Satu tetingkap 'Open' akan dibuka untuk pengguna membuat carian lokasi fail untuk dimuatnaik.

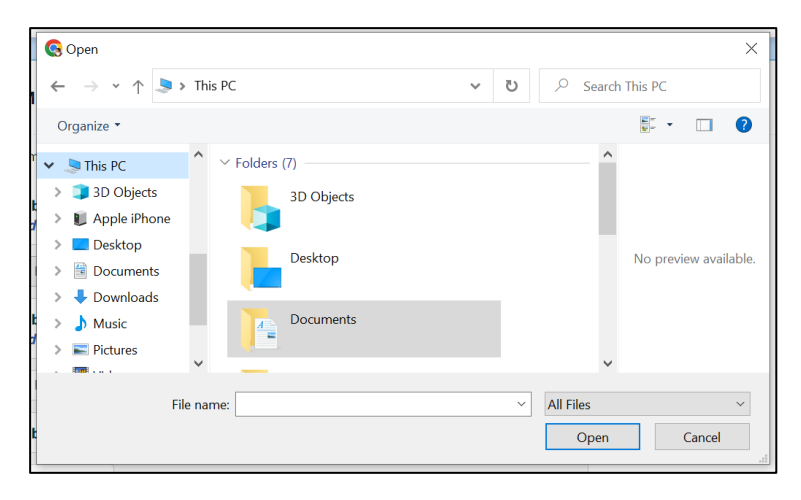

1.7.4. Klik pada fail pilihan dan klik butang 'Open'.

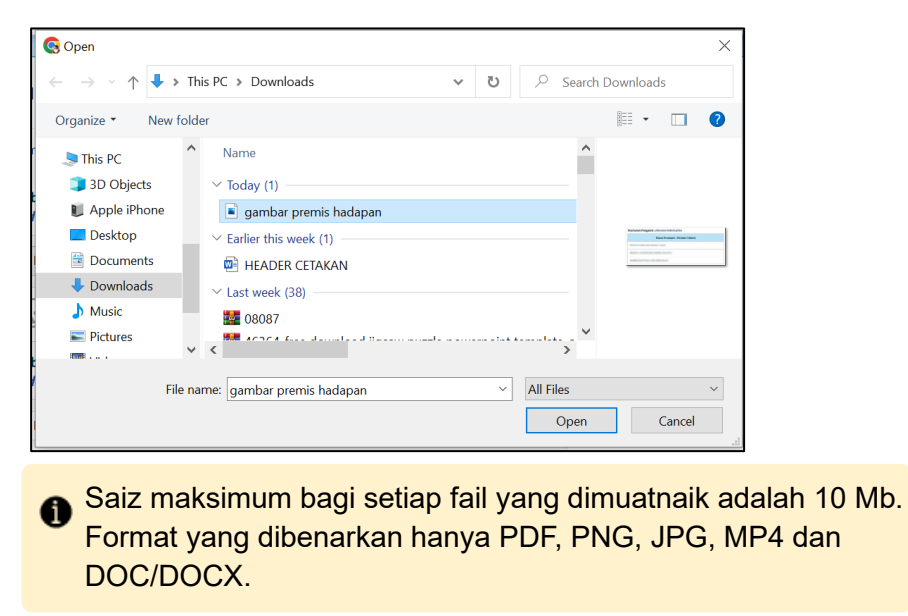

1.7.5. Fail yang dipilih tersebut akan dimuatnaik. Satu notifikasi berjaya 'Fail berjaya dimuat naik.' akan dipaparkan di bawah nama fail tersebut.

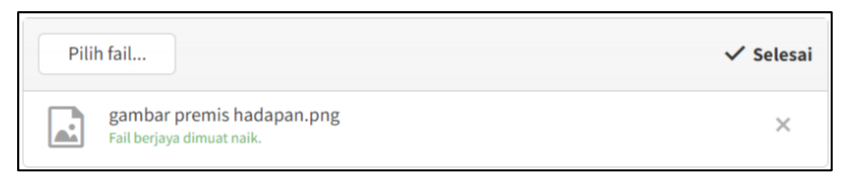

- 1.7.6. Ulang langkah yang sama untuk muatnaik Lampiran yang lain.
- 1.7.7. Klik butang 'Simpan Dan Seterusnya'. Setelah selesai

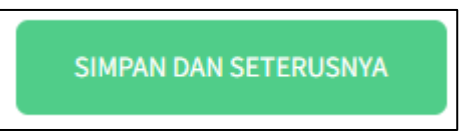

<span id="page-22-0"></span>1.8 Tab Pengakuan Pemohon

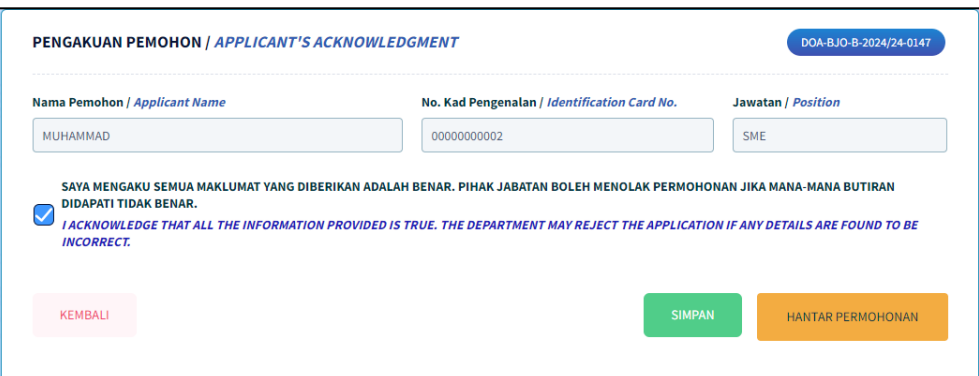

1.8.1. Butiran pada medan Nama Pemohon / Applicant Name, No. Kad Pengenalan / Identification Card No. dan Jawatan / Position telah diisi secara automatik mengikut butiran log masuk.

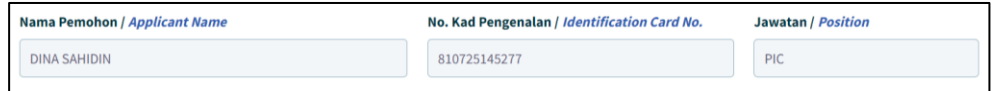

1.8.2. Klik untuk tandakan checkbox pengakuan. Kotak 'Pengakuan' akan ditandakan dengan simbol ' $\checkmark$ '.

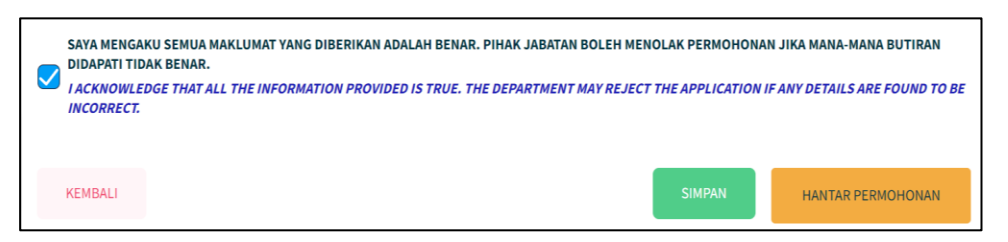

1.8.3. Klik butang 'Simpan' sekiranya masih belum lengkap untuk dihantar.

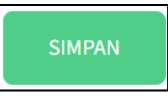

Maklumat pada borang akan disimpan sebagai 'Draf'.

1.8.4. Klik butang 'Hantar Permohonan' sekiranya telah lengkap diisi.

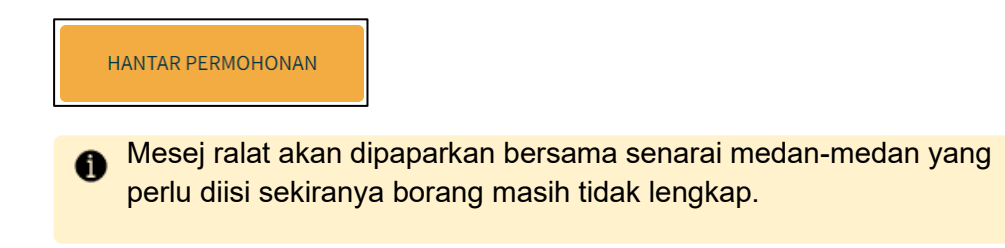

1.8.5. Jika ada medan-medan mandatori yang tidak diisi, pengguna akan dipaparkan dengan mesej ralat. Pengguna perlu semak semula medanmedan yang telah ditandakan dan buat pengakuan semula.

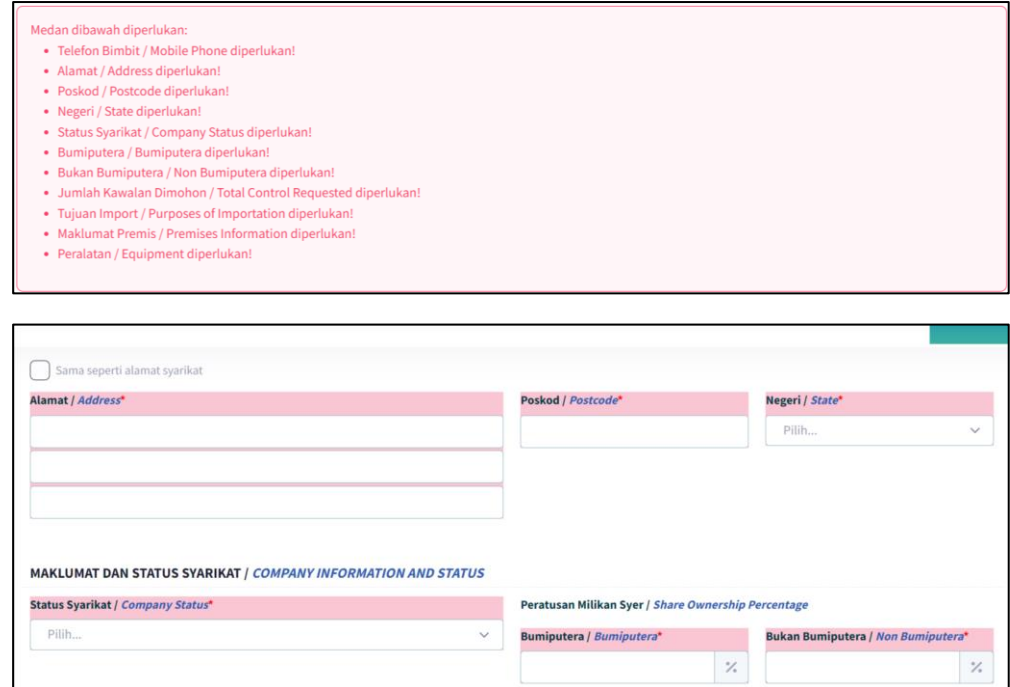

1.8.6. Jika kesemua medan-medan yang mandatori telah diisi, pengguna akan dipaparkan dengan mesej *pop-up* pengesahan penghantaran borang yang telah lengkap diisi.

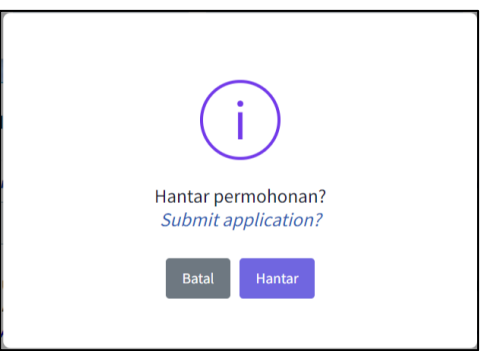

1.8.7. Klik butang 'Hantar'

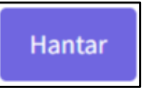

1.8.8. Pengguna akan dipaparan dengan mesej *pop-up* pemberitahuan permohonan telah berjaya dihantar kepada Urus Setia Jabatan.

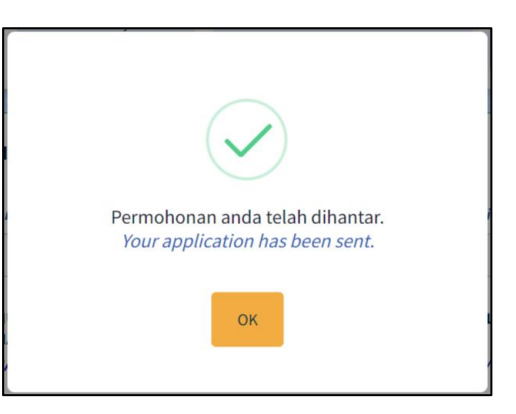

1.8.9. Klik butang 'OK'. Butiran Permohonan yang telah diisi akan dipaparkan.

Status permohonan akan ditukar kepada 'Selesai Dihantar'.

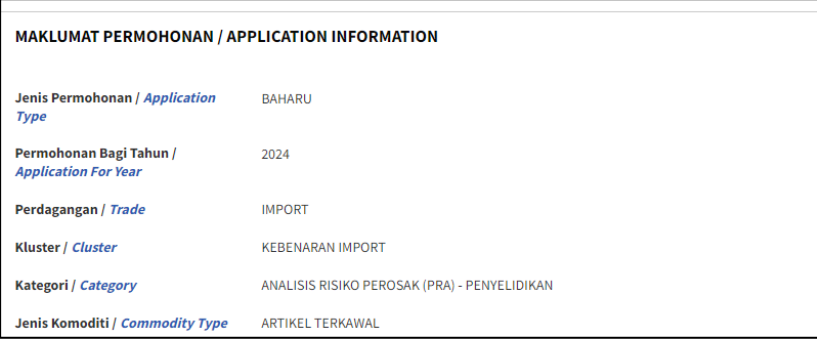

1.8.10. Skrol ke bawah dan klik pada butang 'Cetak' untuk mencetak borang permohonan.

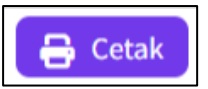

1.8.11. Satu tetingkap cetak akan dipaparkan untuk memilih destinasi pencetak dan tetapan cetakan.

#### **SISTEM AGROTRADE**

#### PERMOHONAN PENGIMPORTAN ANALISA RISIKO PEROSAK- PENYELIDIKAN

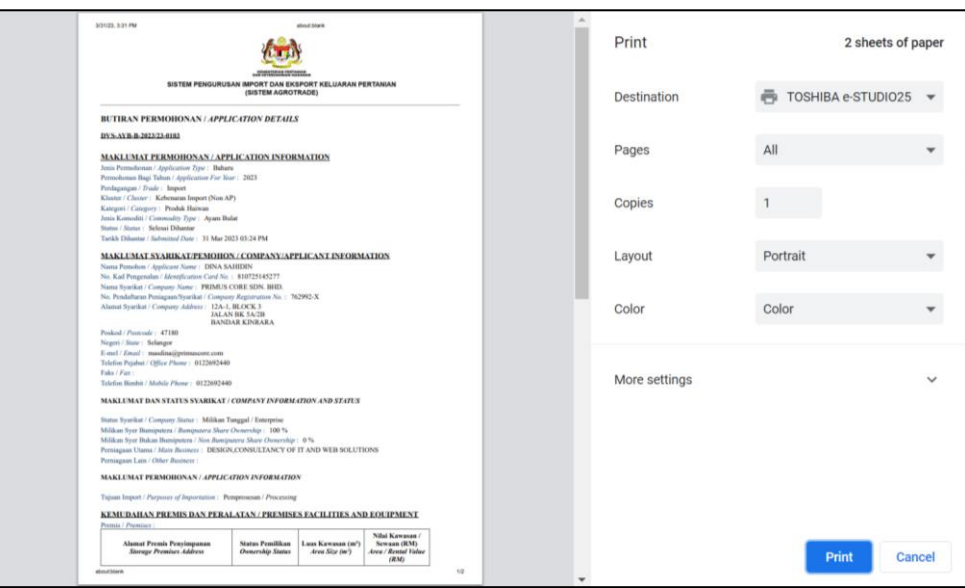

1.8.12. Pilih destinasi pencetak dan klik butang 'Print'.

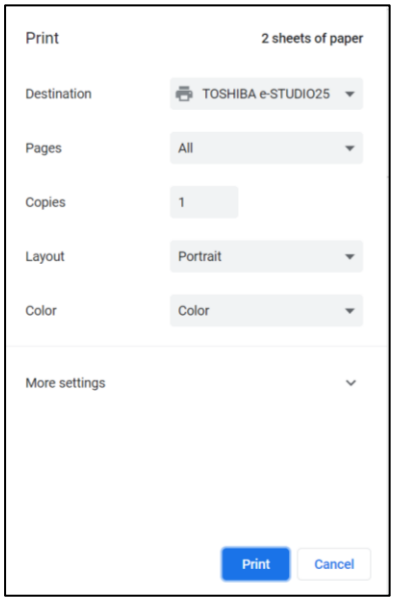

1.8.13. Butiran permohonan akan dicetak.